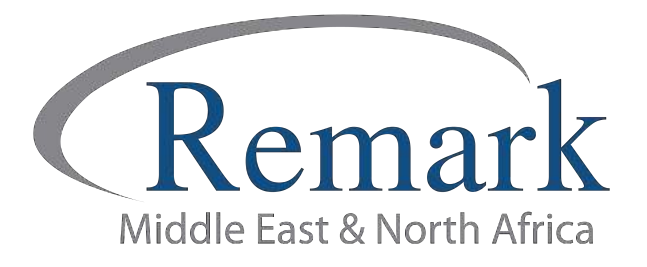

## طريقة احتساب درجات الأسئلة المقالية وأسئلة المستوي الرفيع

## ( الإصدار الحادي عشر )

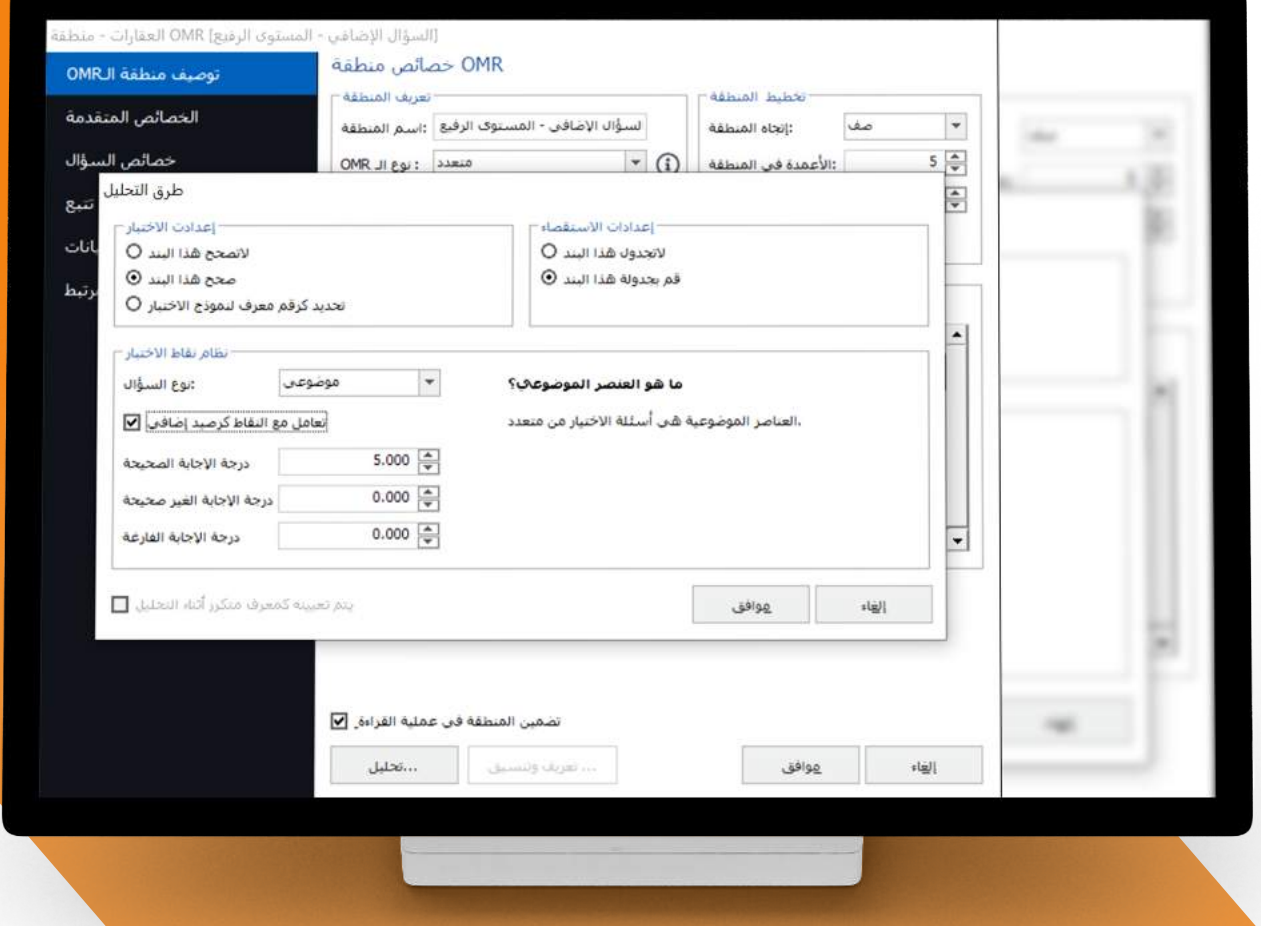

انتاج: فريق عمل ريمارك بالشرق الأوسط

www.remarkomrsoftware.com

في هذا الملف سنطلع على كيفية احتساب درجات الاسئلة الغير موضوعية ( المقالية ) وكذلك إضافة واحتساب درجات أسئلة المستوى الرفيع في برنامج Remark Office

• لا بد أن نعلم أنه في حالة اضافة اسئلة مقالية في الاختبار فإن الجزء المخصص لتلك الاسئلة في ورقة الاجابة سيكون للاستخدام الرسمي للمصحح فقط وليس للطالب أي دور فيه وذلك .<br>لانه جزء مخصص لوضع الدرجة دون الاجابة وستكون الاجابة عن هذه الاسئلة في ورقة مخصصة كما يجب التنبيه على ذلك في ورقة الإجابة .

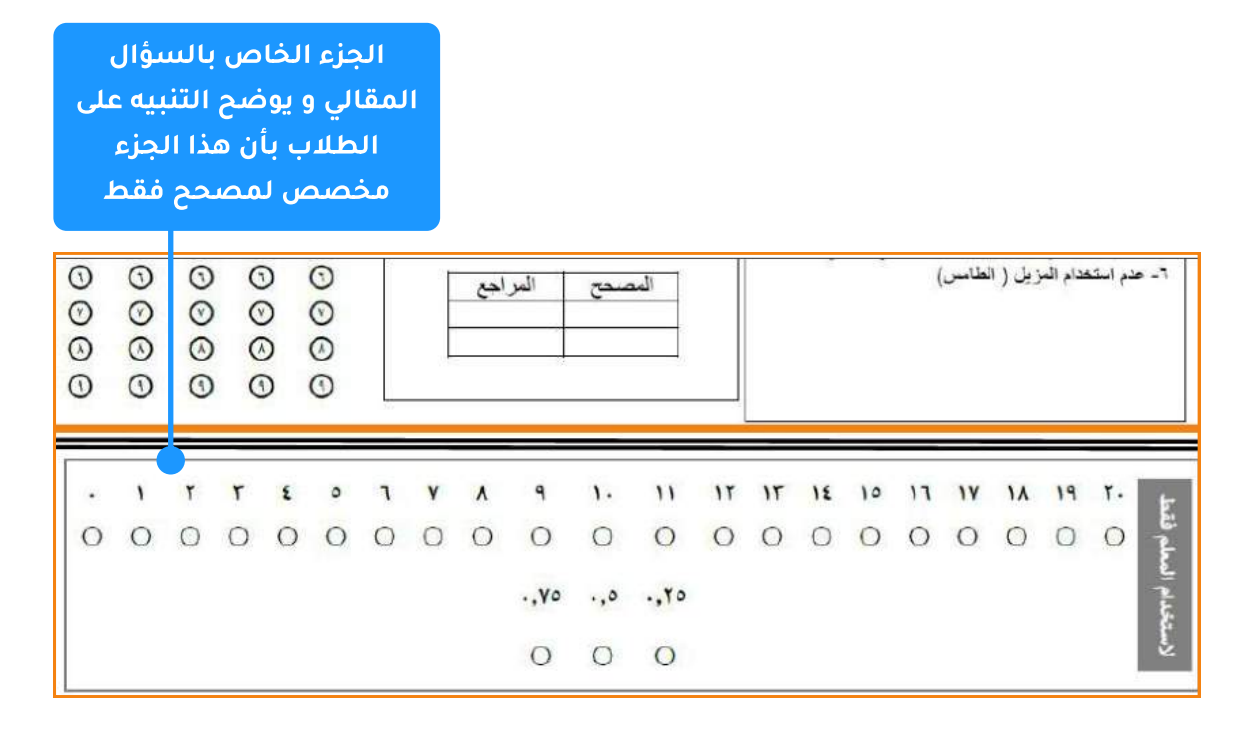

• قبل تعريف منطقة الأسئلة المقالية يجب على المصحح التظليل على أعلى درجة للسؤال المقالي كما هو موضح في الشكل التالي.

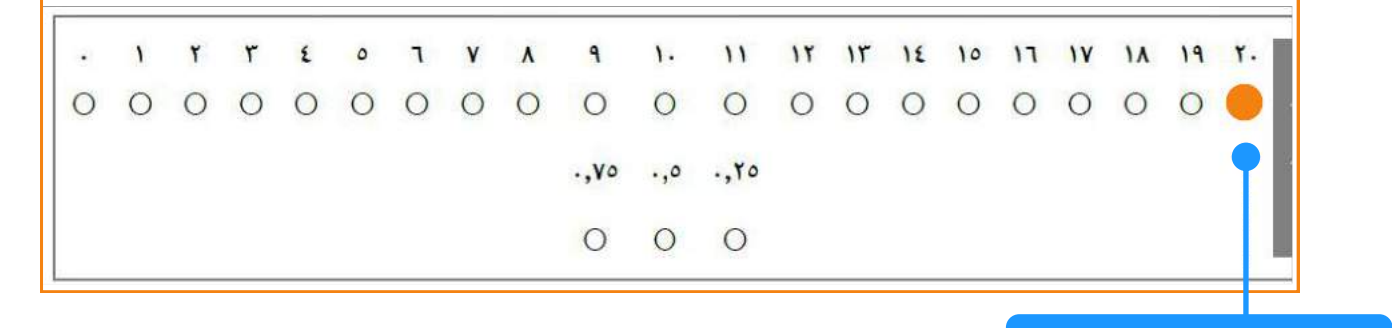

تم التظليل على أعلى درجة للسؤال المقالى

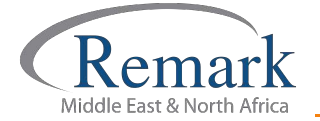

## أولا: تعريف المنطقة الخاصة بدرجات السؤال المقالي

- قم بالضغط على" OMR" من القائمة الرئيسية لتفتح لنا النافذة التي تحتوي على خصائص المنطقة .
	- بعد فتح النافذة قم باختيار " **مقالى** " في اسم المنطقة .
		- ِ ثم اختر نوع ال OMR " متعدد " ونوع البيانات " <mark>رقمية</mark> " .
	- بعد ذلك ننتقل الى تخطيط المنطقة ثم نختار اتجاه المنطقة " صف " و تأكد من عدد الأعمدة و الصفوف المراد تعريفها.
		- وفي خيارات الاستجابات نقوم باختيار المقياس من 0 الى 20 بهذا الشكل .
		- ويمكن اضافة كسور لدرجات الأسئلة المقالية وتعريفها ب ال OMR كما ذكرنا سابقاً.

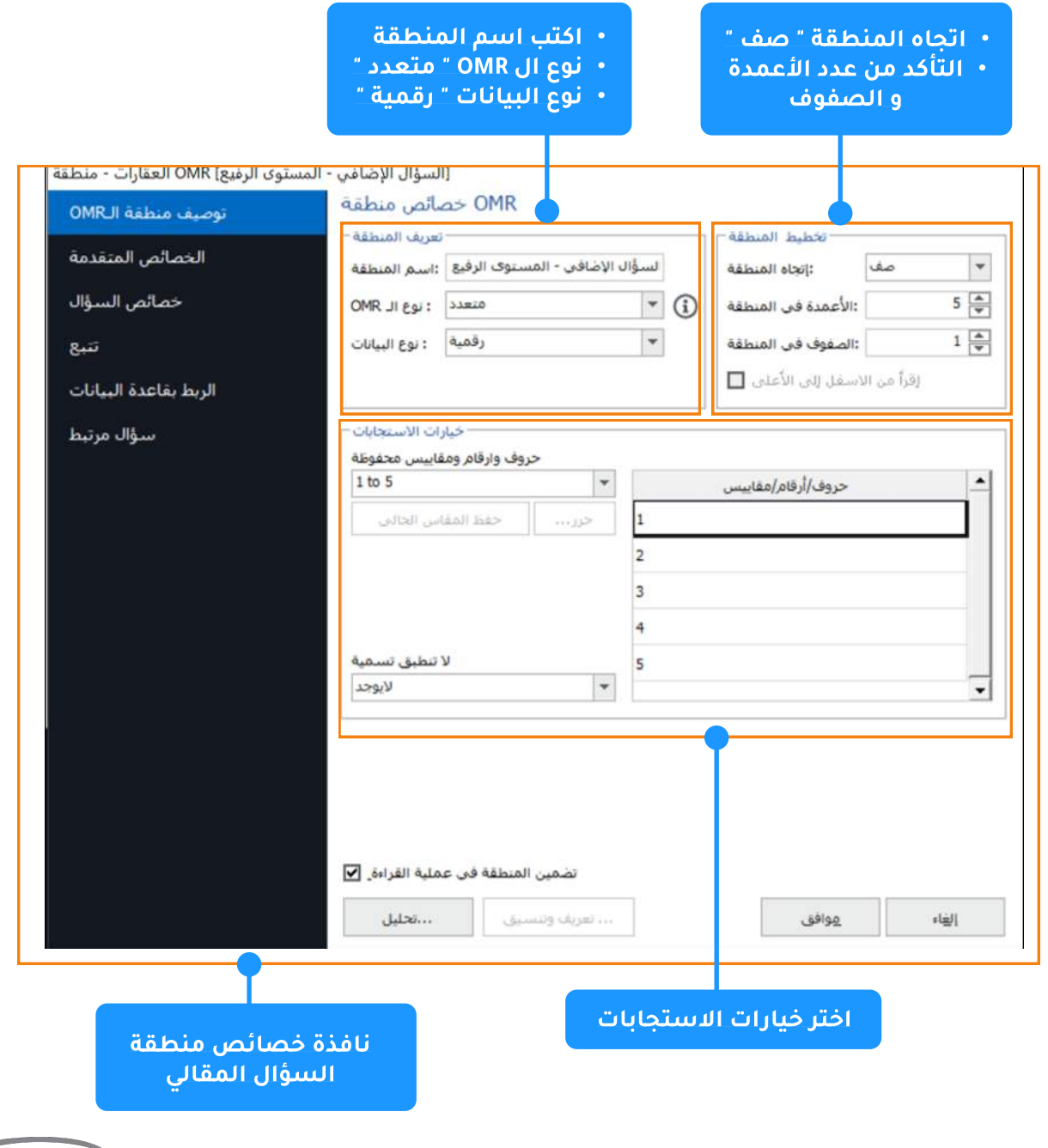

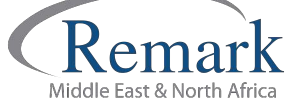

- بعد ذلك نذهب الى الخصائص المتقدمة وذلك لتعريف البرنامج على أن تلك المنطقة هي للسؤال المقالي عن طريق اختيار <mark>" بند غير موضوعي</mark> " من نظام نقاط الاختبار ونحدد الدرجة المراد وضعها بهذا الشكل .
	- نتأكد من أنه قد تم وضع علامة عند " صحح هذا البند ".
		- ونضغط على " <mark>موافق</mark> " ليتم حفظ الإعدادات .

وبذلك نكون قد قمنا باحتساب درجات الاسئلة المقالية .

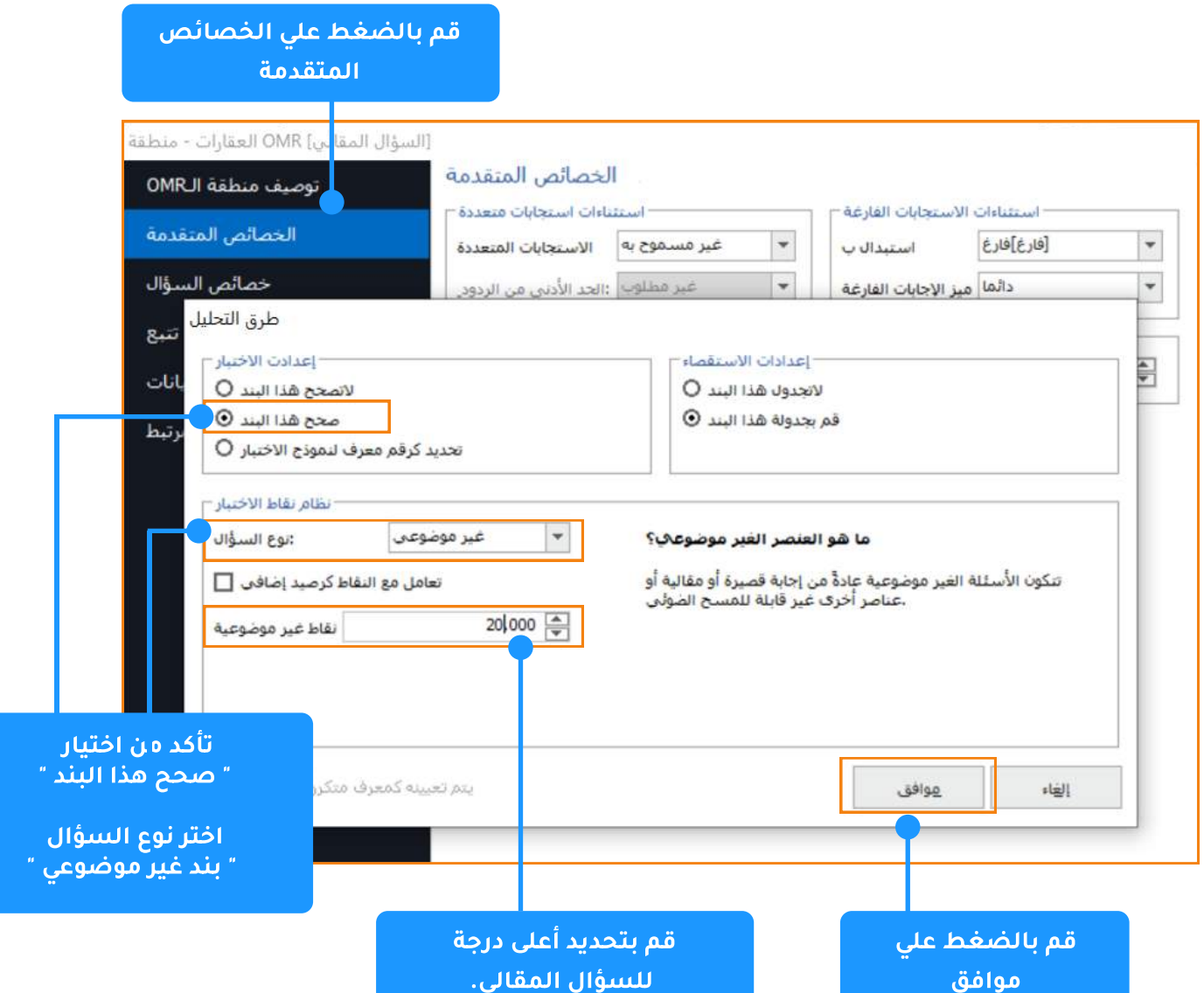

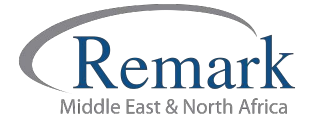

## ثانيا:كيفية احتساب درجات المستوى الرفيع أو الدرجات الإضافية

- بداية لا بد أن نعلم أن عملية تعريف منطقة المستوى الرفيع هي تماما نفس العملية التي قمنا بها في احتساب د<mark>رجات السؤال المقالي .</mark>
- ولكن الجزء المخصص للمستوى الرفيع أو الدرجات الإضافية سيكون مخصصًا للإجابة على بعكس الجزء الخاص بالسؤال المقالي .
	- في مثالنا هذا نجد أنه قد تم وضع سؤال واحد من خمس اجابات كما في الشكل .

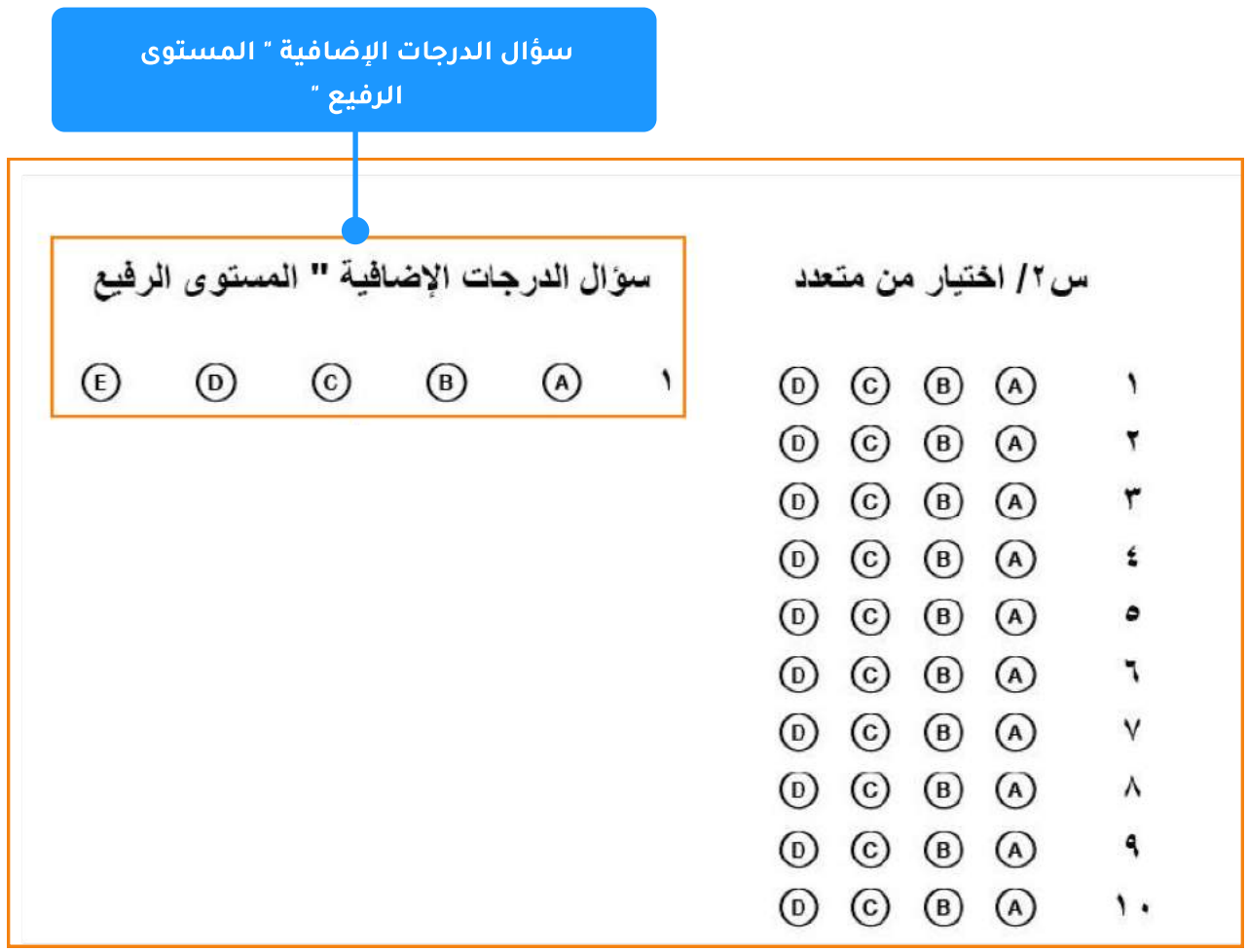

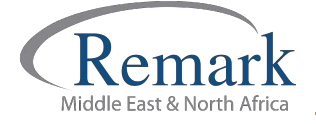

- نبدأ بالضغط على" OMR" ..... لتفتح لنا النافذة التي تحتوي على خصائص المنطقة .
	- نقوم بكتابة " <mark>المستوى الرفيع</mark> " في خانة اسم المنطقة .
- ثم نختار " متعدد " في نوع ال OMR .... ثم نختار " <mark>رقمية</mark> " في نوع البيانات وذلك لأن ال*اخ*تيارات رقمية .
	- كذلك نتأكد من عدد الصفوف والأعمدة ونختار " صف " في اتجاه المنطقة .

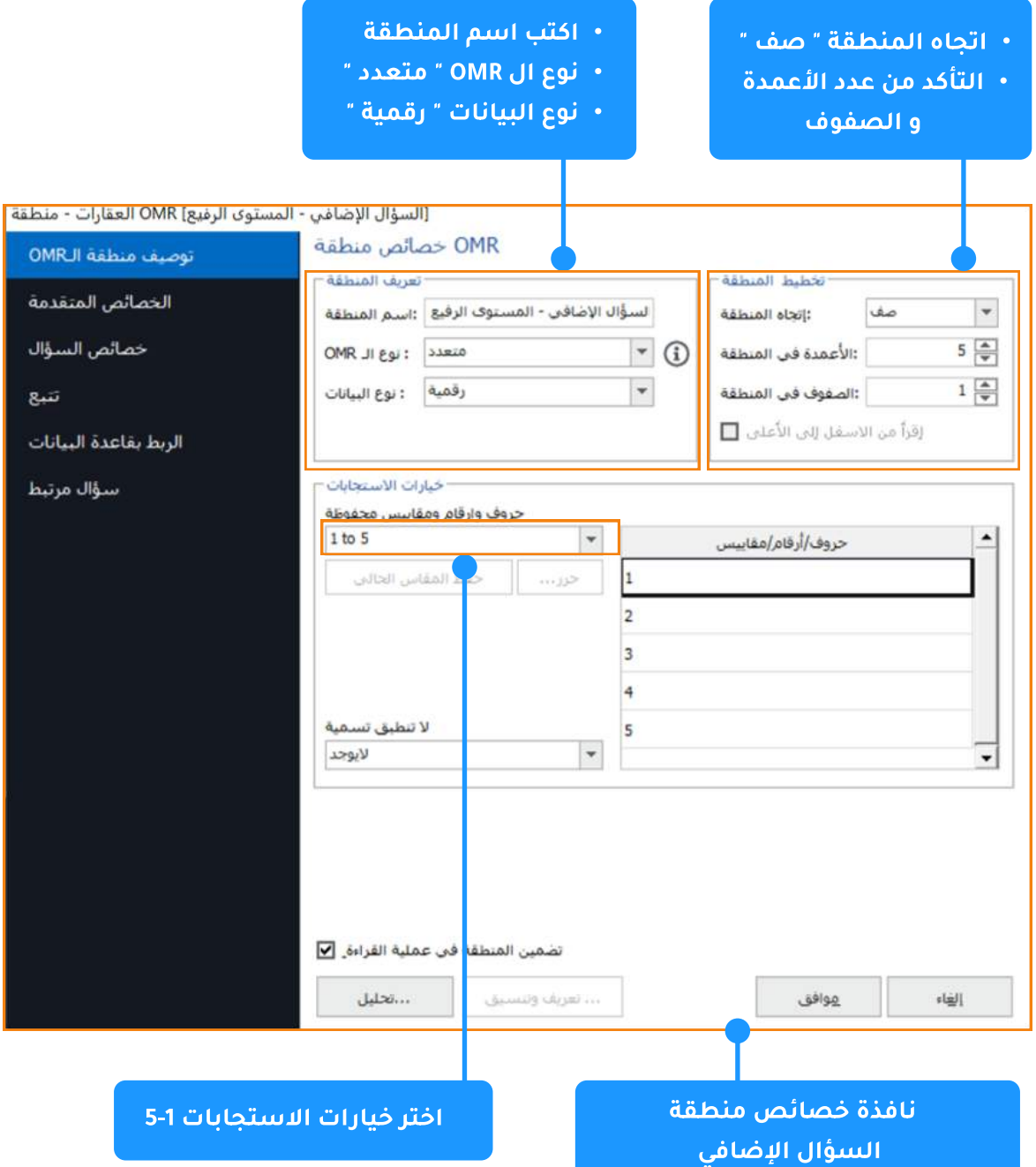

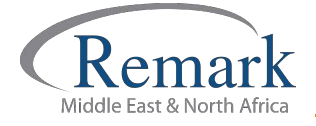

- بعد ذلك نذهب الى الخصائص المتقدمة ونتأكد من وضع علامة على " صحح هذا البند".
	- بعد ذلك نختار " بند موضوعي" وذلك لان السؤال اختيار من متعدد.
- ثم نقوم بوضع علامة عند اختيار " تعامل مع النقاط الممنوحة كنقاط إضافية" وذلك ليقوم البرنامج بالتعرف على ان هذه المنطقة سيتم اعتبار الدرجات الخاصة بها كدرجات اضافية تضاف على المجموع الكلي.
	- ونضع الدرجة المناسبة للسؤال ......... ثم نضغط على "موافق".

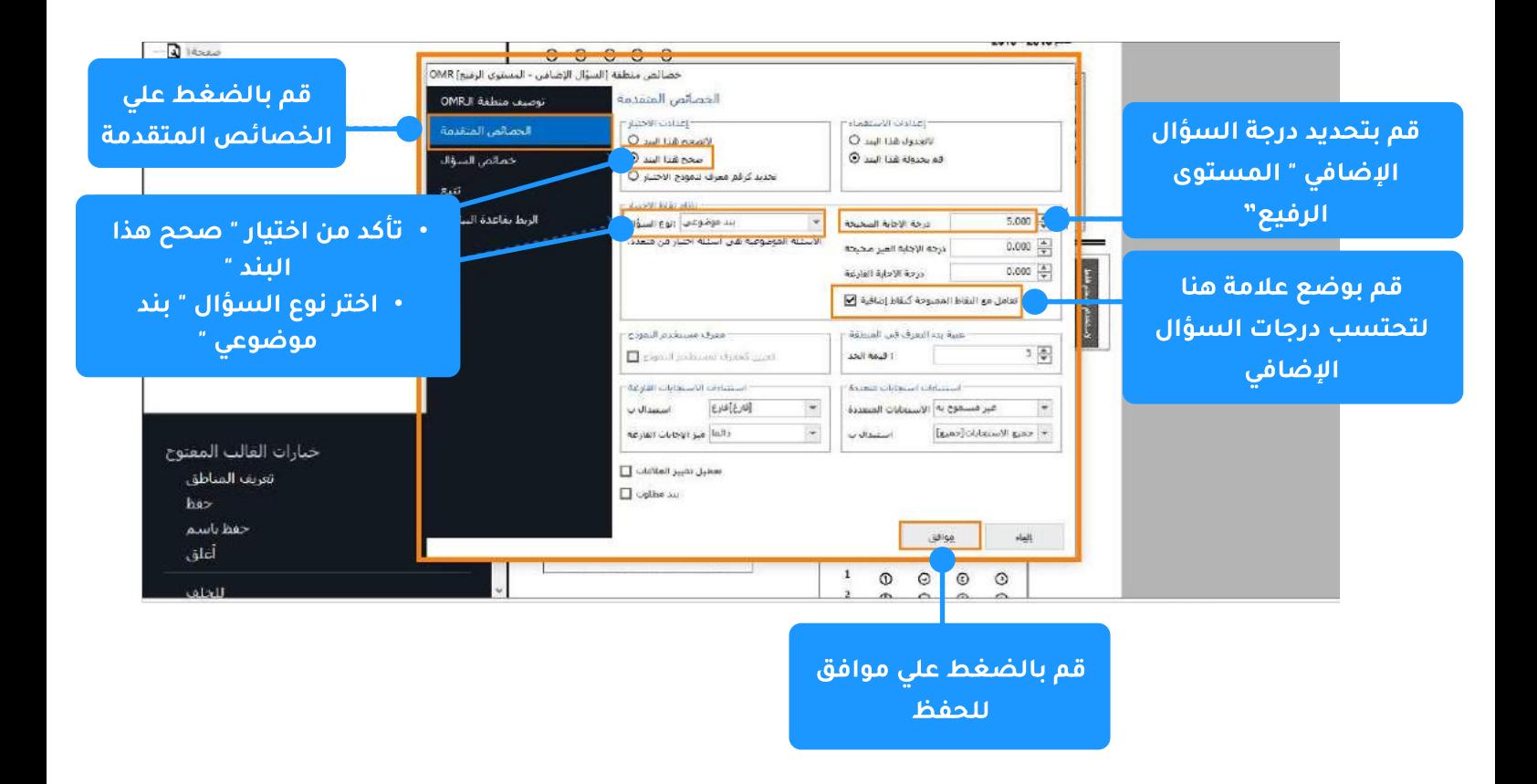

بهذه الطريقة نكون قد انتهينا من شرح طريقة احتساب درجات<br>الأسئلة المقالية وكذلك أسئلة المستوى الرفيع في برنامج ريمارك<br>أوفيس للتصحيح الإلكتروني للاختبارات.

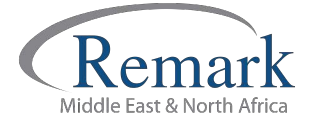

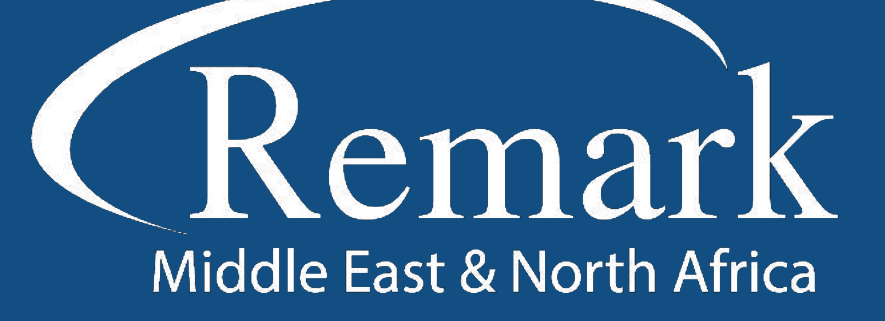

البرنامج الأمريكي الأول عالمياً للتصحيح<br>الالكتروني للاختبارات الورقية

 $\binom{1}{k}$  +20 10 6000 5005

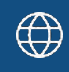

www.remarkomrsoftware.com

 $\circledR$  info@remarkomrsoftware.com

**Follow Us** 

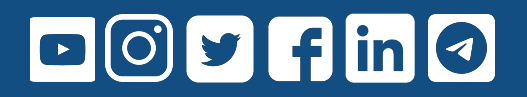

انتاج: فريق عمل ريمارك بالشرق الأوسط جميع الحقوق محفوظة